# Contributeur – L'essentiel

DÉCALOG PORTAIL INTEGRAL : TUTORIEL

Cellule OpérA PROVINCE DE HAINAUT - HCT - OA | AVENUE RÊVE D'OR, 1 – 7100 LA LOUVIERE MISE À JOUR SEPTEMBRE 2023

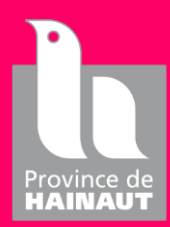

# Table des matières

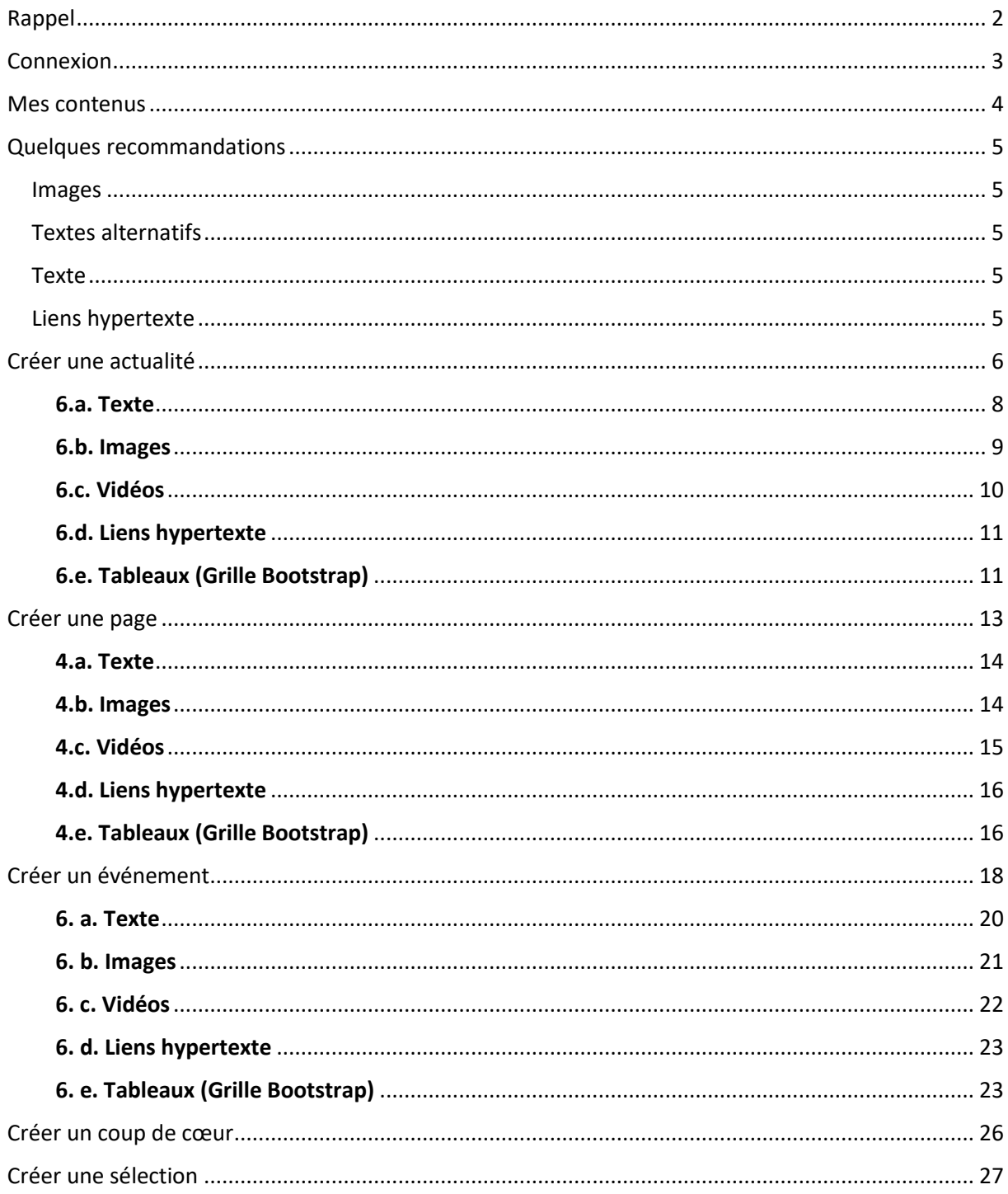

# <span id="page-2-0"></span>Rappel

Petit rappel de ce qu'est un **contributeur** portail :

- Cette personne peut créer de nouveaux contenus
- Les contenus créés devront être validés par un **responsable éditorial** pour être publiés sur le portail

# <span id="page-3-0"></span>Connexion

Pour vous connecter en tant que **contributeur** suivre les étapes suivantes :

- Ouvrir « Google Chrome »
- Entrer le lien du portail suivi de « /user »
- La page de connexion apparaît
- Dans celle-ci, il faut indiquer :
	- o Nom d'utilisateur : donné par la Cellule OpérA mais principalement **prénom.nom**
	- o Mot de passe : donné par la Cellule OpérA

#### Nom d'utilisateur \*

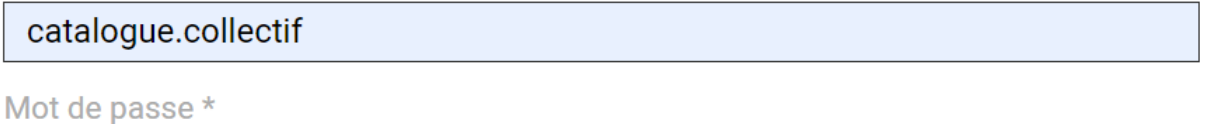

.........

Se connecter

- Une fois les informations de connexion entrées, il faut cliquer sur le bouton « Se connecter »
- Vous serez redirigé vers une plateforme visible que par vous

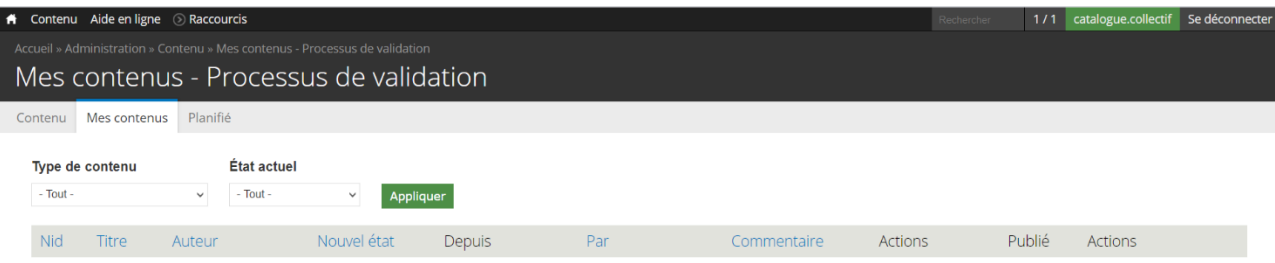

# <span id="page-4-0"></span>Mes contenus

Pour accéder à tous vos contenus :

- 1. Sur le bandeau supérieur en haut à gauche :
	- a. Contenu
	- b. Mes contenus

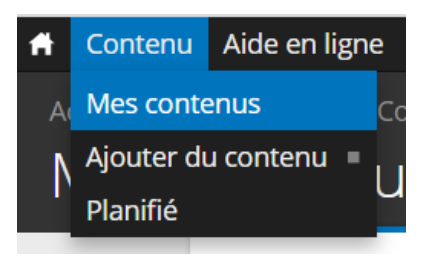

2. Vous verrez donc apparaître tous les contenus que vous avez créés

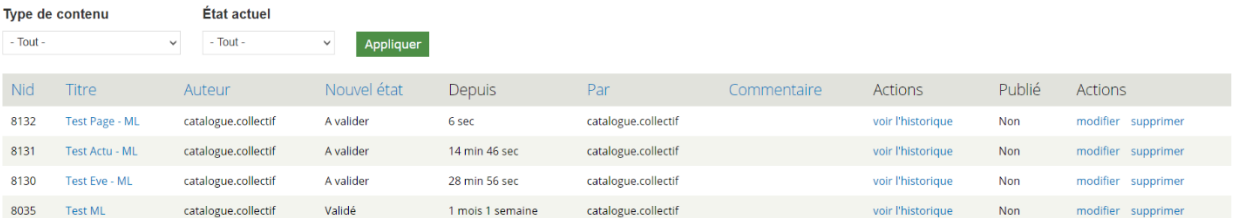

- 3. Vous pouvez filtrer par :
	- a. Type de contenu
	- b. État actuel

# <span id="page-5-0"></span>Quelques recommandations

#### <span id="page-5-1"></span>Images

Celles-ci ne peuvent pas dépasser 2 Mo.

Elles doivent être libres de droit. Il existe certains sites comme « <https://www.pexels.com/fr-fr/> » ou « https://fr.freepik.com/ »

## <span id="page-5-2"></span>Textes alternatifs

Ces textes sont des textes obligatoires car ils servent aux aides audiovisuelles pour les personnes atteintes de handicap.

Il faut que ces textes soient une phrase explicative de ce qui se trouve sur la photo et non pas juste un mot.

#### <span id="page-5-3"></span>Texte

Pour les textes, il ne faut pas utiliser le format de paragraphe « Titre 2 ».

Seul les liens hypertexte peuvent être soulignés.

#### <span id="page-5-4"></span>Liens hypertexte

Comme pour les images, il y a un texte à compléter pour les audiovisuels. Pour les liens hypertexte, celui-ci se nomme « Infobulle ».

# <span id="page-6-0"></span>Créer une actualité

- 1. Sur le bandeau supérieur en haut à gauche :
	- a. Contenu
	- b. Ajouter du contenu
	- c. Actualité

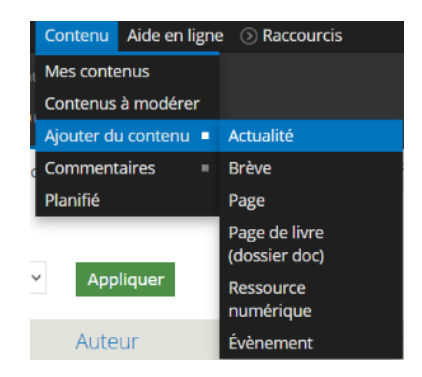

- 2. Vous serez redirigé vers la page « Créer Actualité ». Dans cette page, il y a plusieurs cadres à remplir.
- 3. Compléter le « Titre »

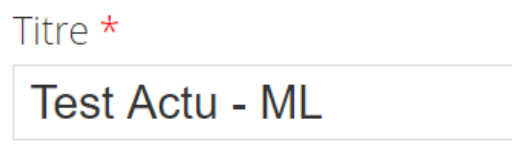

- 4. Charger une « Vignette »
	- a. Soit par glisser/déposer
	- b. Soit en cliquant sur le bouton « Parcourir »
		- i. Reporter vous aux dimensions recommandées à savoir **900 px par 1280 px**
	- c. Une fois la vignette chargée, ne pas oublier de cliquer sur le bouton « Transférer » pour valider celle-ci

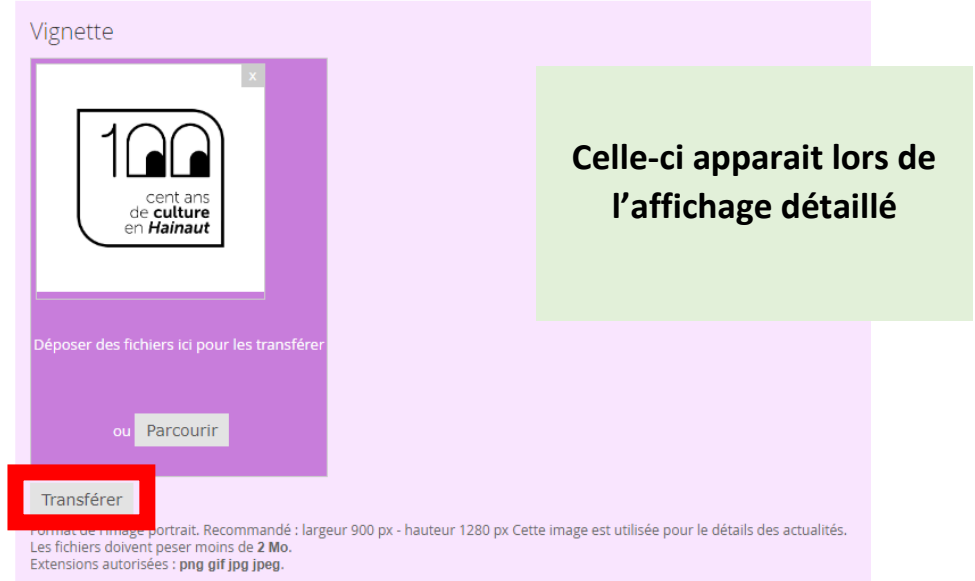

d. Quand la vignette aura bien été transférée, il faudra y indiquer un **texte alternatif.**  Attention ce texte sert aux aides audiovisuelles pour les personnes atteintes de handicap, il est donc obligatoire et celui-ci doit être complet (ex : Logo 100 ans de culture en Hainaut avec des yeux dans les deux zéros)

Texte alternatif Logo 100 ans de culture en Hainaut avec des yeux dans le deux zéros Ce texte sera utilisé par les lecteurs d'écran, les moteurs de recherche, ou lorsque l'image ne peut être chargée.

#### e. Il vous faudra aussi indiquer le **titre** (ex : Logo 100 ans)

# Titre Logo 100 ans Le titre apparaît sous forme d'infobulle lorsque l'utilisateur survole l'image avec sa souris.

Format de l'image portrait. Recommandé : largeur 900 px - hauteur 1280 px Cette image est utilisée pour le détails des actualités. Les fichiers doivent peser moins de 2 Mo. Extensions autorisées : png gif jpg jpeg.

- 5. Charger une « Vignette Liste »
	- a. Soit par glisser/déposer
	- b. Soit en cliquant sur le bouton « Parcourir »
		- i. Reporter vous aux dimensions recommandées à savoir **800 px par 325 px**
	- c. Une fois la vignette chargée, ne pas oublier de cliquer sur le bouton « Transférer » pour valider celle-ci

#### Vignette - Liste

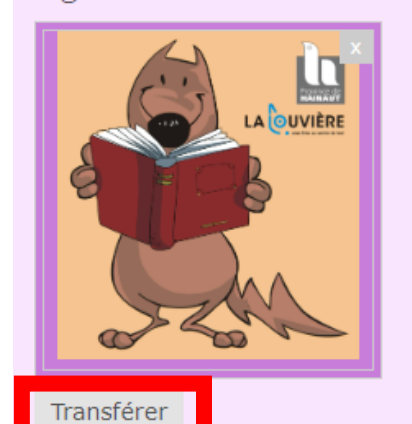

**Celle-ci apparait sur :**

- **Home Page**
- **Dans le listing complet**

Format de l'image paysage. Recommandé : largeur 800 px - hauteur 325 px Cette image est utilisée pour la liste des actualités. Les fichiers doivent peser moins de 2 Mo. Extensions autorisées : png gif jpg jpeg.

- 6. Compléter le bloc texte avec :
	- a. Du texte
	- b. Des images
	- c. Des vidéos
	- d. Des liens hypertextes
	- e. Tableaux (Grille Bootstrap)
	- f. Etc.

Texte (Modifier le résumé)

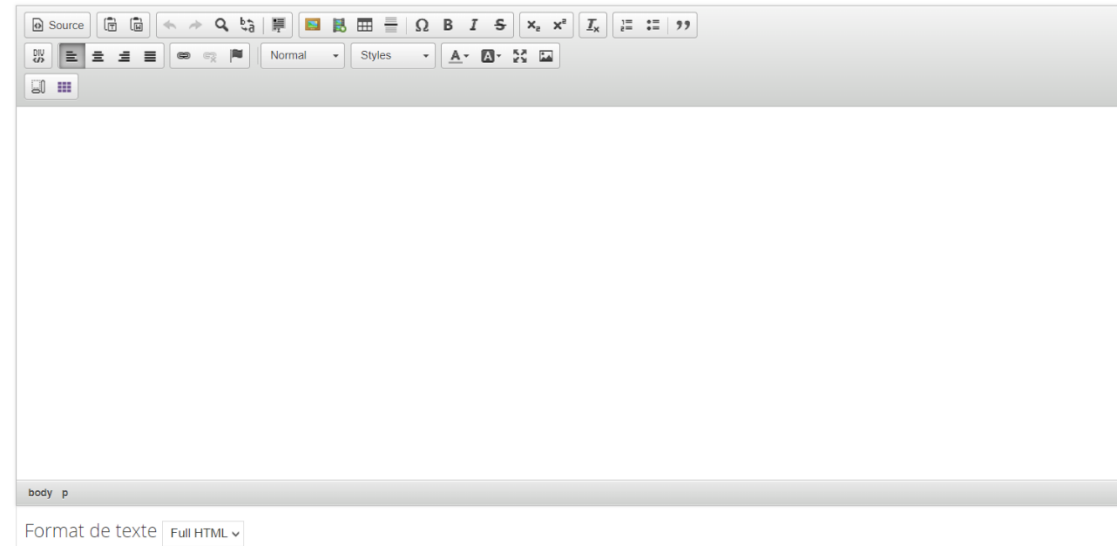

#### <span id="page-8-0"></span>6.a. Texte

Pour le texte, vous pouvez le mettre en forme comme dans un traitement de texte

#### <span id="page-9-0"></span>6.b. Images

Pour les images, vous devez cliquer sur l'icône :

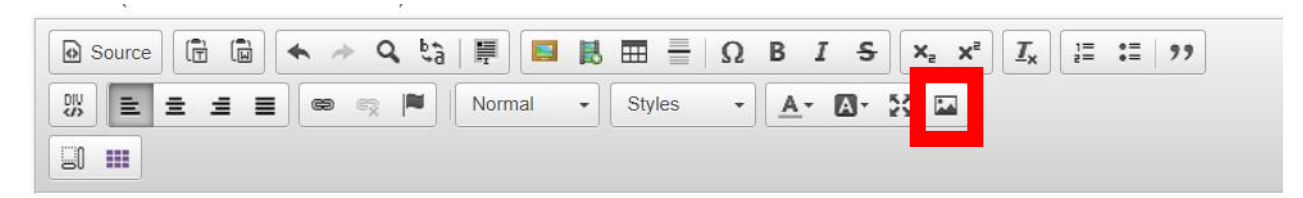

#### Une nouvelle fenêtre s'ouvre :

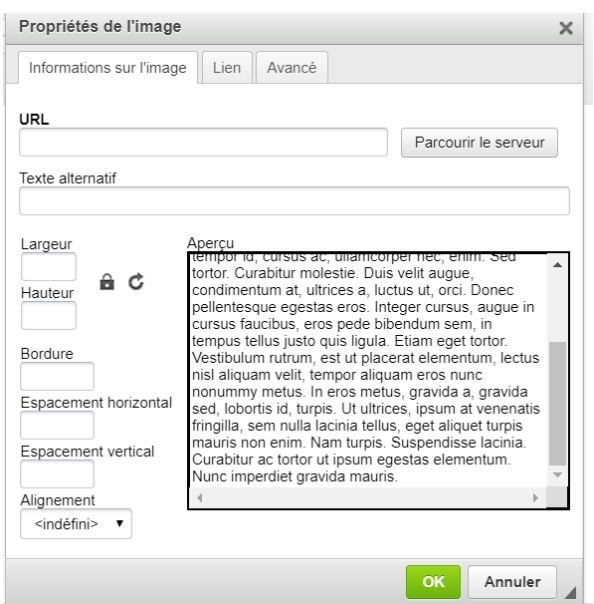

Dans celle-ci, vous devez cliquer sur « Parcourir le serveur ». Dans la fenêtre suivante :

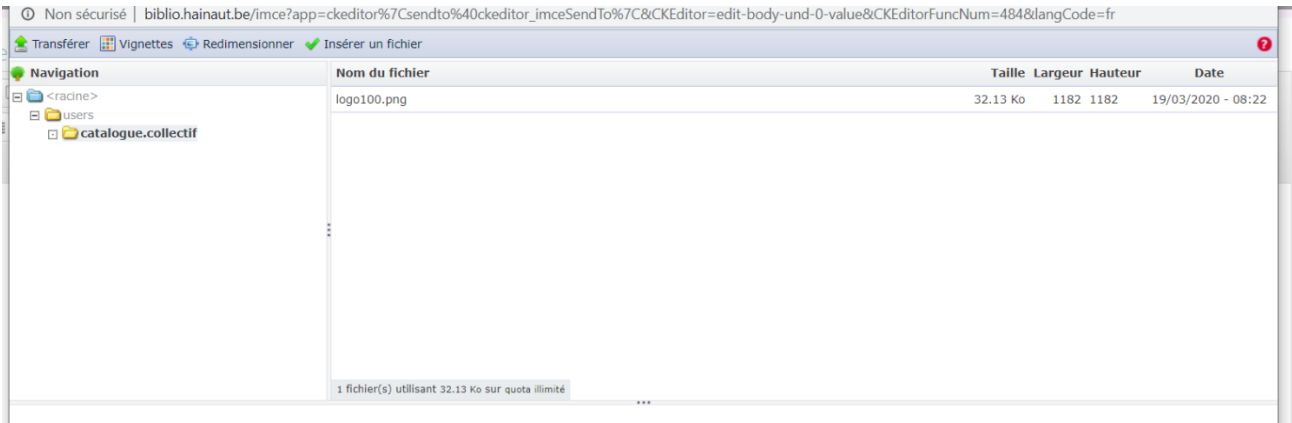

Cliquer sur « Transférer » → Choisir un fichier → Choisir l'image voulue → Transférer → Dans la liste, double-cliquer sur l'image

Remplir le texte alternatif

Redimensionner l'image si besoin

## <span id="page-10-0"></span>6.c. Vidéos

Pour incorporer une vidéo dans votre texte, il faut cliquer sur « Embed Media » :

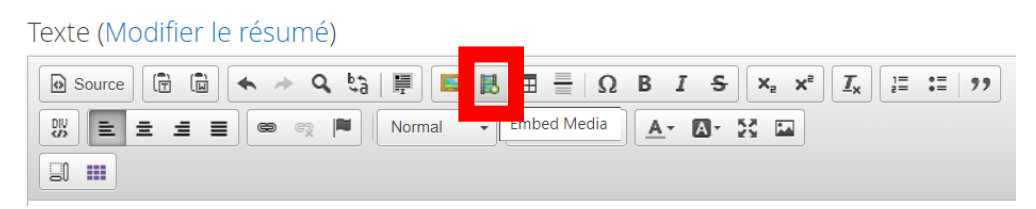

Dans la fenêtre qui s'ouvre, copier le « Code d'intégration » récupéré sur le site de provenance :

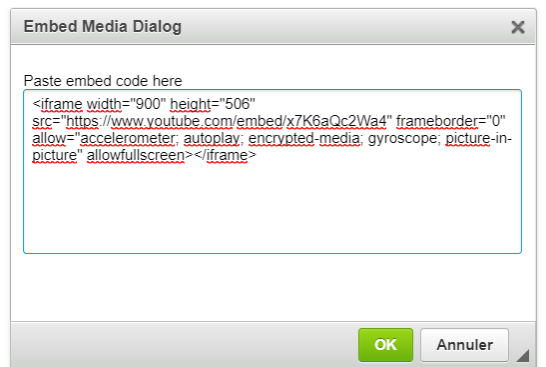

Cliquer sur « OK »

La vidéo s'incorpore dans le bloc texte.

## **Attention pour les adeptes du HTML**

Afin de désactiver les vidéos Youtube en fonction des Cookies Policy sélectionnés, vous devez procéder comme suit :

- Lorsque vous insérez un code iFrame, vous devez changer le src="…'' en date-src=''…'' et ajouter à la suite l'attribut data-cookieconsent=''marketing''

Cela permet de ne pas afficher la vidéo si les options marketing des cookies ne sont pas cochées.

Vous avez la possibilité d'afficher un message SI ces cookies ne sont pas cochés :

- Ajouter le code HTML suivant le contenu <div class=''cookieconsent-optoutmarketing''>VOTRE TEXTE EXPLIQUANT POURQUOI LA VIDEO NE S'AFFICHE PAS ET COMMENT L'AFFICHER</div>
	- o Cette information ne s'affichera que quand l'utilisateur n'aura pas coché les cookies marketing

## <span id="page-11-0"></span>6.d. Liens hypertexte

Vous pouvez aussi y intégrer des liens hypertexte. Pour cela, cliquez sur le bouton « Lien » :

Texte (Modifier le résumé)

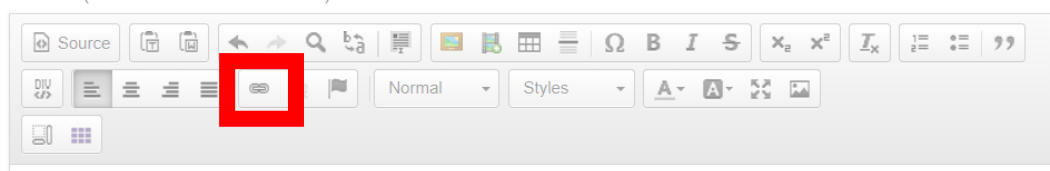

Dans la fenêtre suivante :

- Onglet « Informations sur le lien »
	- o Compléter « Afficher le texte »
	- o Compléter « URL »
- Onglet « Cible »
	- o Choisir « Nouvelle fenêtre (\_bank)
- Onglet « Avancé »
	- o Compléter « Infobulle » comme décrit dans les recommandations

## <span id="page-11-1"></span>6.e. Tableaux (Grille Bootstrap)

Pour cela, il faut cliquer sur le bouton :

Texte (Modifier le résumé)

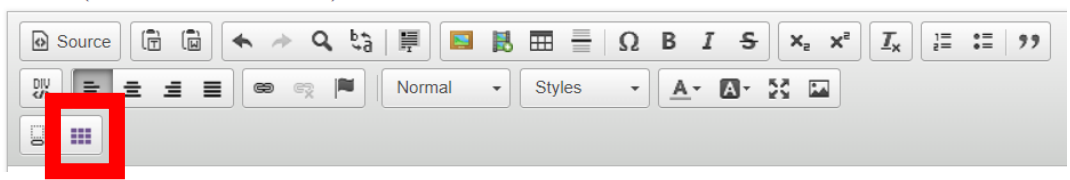

Choisir le nombre de colonnes et de lignes.

Cliquer sur « OK ».

Il ne vous reste plus qu'à compléter le tableau.

- 7. Choisissez un tag
	- g. Commune
		- i. Vous avez accès à une seule commune
	- h. Localisation
		- i. Dans cette liste déroulante, choisissez la localisation qui organise l'événement
	- i. Thématique
		- i. A choisir dans la liste déroulante
	- j. Type d'actualité
		- i. A choisir dans la liste déroulante
	- k. Public
		- i. Vous pouvez en sélectionner plusieurs
- 8. Faire une galerie d'image si nécessaire
	- l. Donner un titre
	- m. Choisir les images voulues
	- n. Compléter les textes alternatifs
- 9. État cible
	- o. En cours de rédaction  $\rightarrow$  Si vous n'avez pas encore fini de compléter cet événement
	- p. A valider  $\rightarrow$  Pour que celui-ci puisse être validé par un responsable éditorial de votre bibliothèque
- 10. Vidéo
	- q. Pour incorporer une vidéo dans l'actualité, vous pouvez copier/coller le lien de celleci dans ce bloc
- 11. Options de planification (si vous voulez créer des événements sans les publier directement)
	- r. Choisir une date et heure de publication
	- s. Choisir une date et heure de dépublication
		- **i. Attention : le module se lance toutes les heures. Vous ne verrez donc pas toute de suite le résultat**
- 12. Une fois fini, cliquer sur le bouton « Enregistrer »

# <span id="page-13-0"></span>Créer une page

- 1. Sur le bandeau supérieur en haut à gauche :
	- a. Contenu
	- b. Ajouter du contenu
	- c. Page

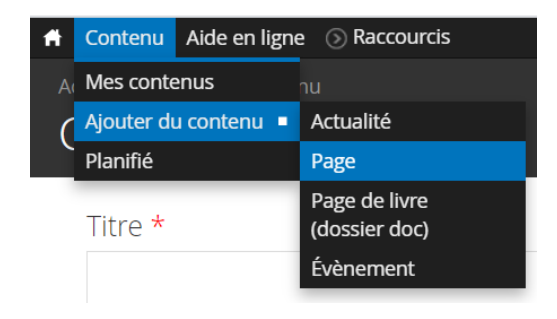

- 2. Vous serez redirigé vers la page « Créer Page ». Dans cette page, il y a plusieurs cadres à remplir.
- 3. Compléter le « Titre »

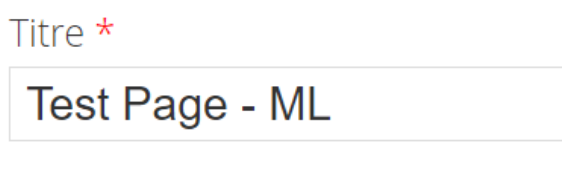

- 4. Compléter le bloc texte avec :
	- a. Du texte
	- b. Des images
	- c. Des vidéos
	- d. Des liens hypertexte
	- e. Tableaux (Grille Bootstrap)
	- f. Etc.

Texte (Modifier le résumé)

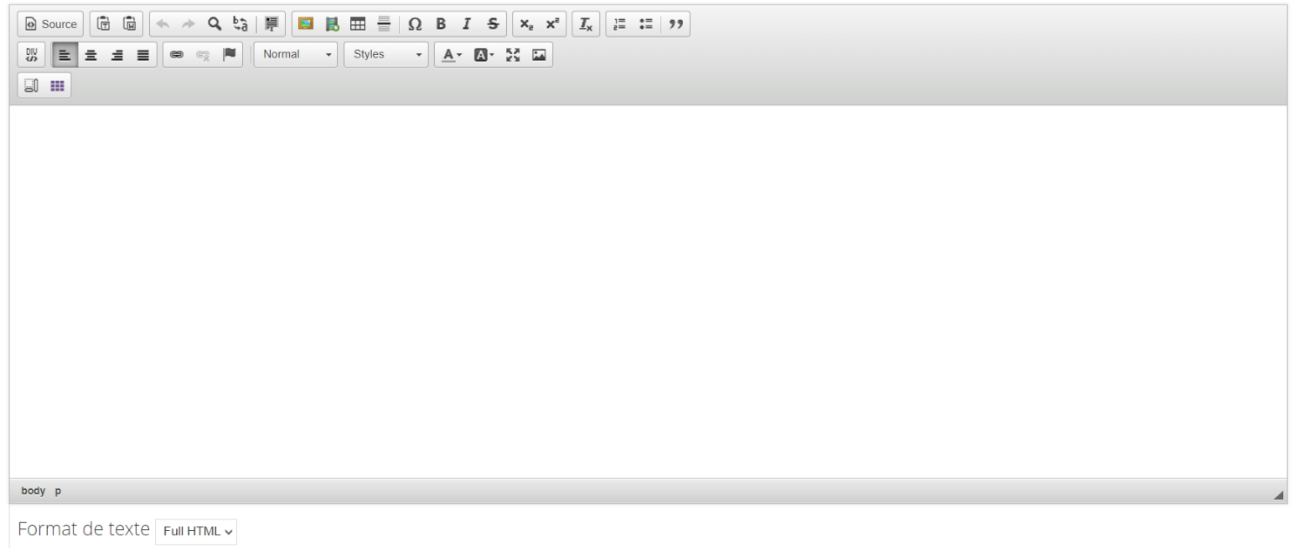

## <span id="page-14-0"></span>4.a. Texte

Pour le texte, vous pouvez le mettre en forme comme dans un traitement de texte

## <span id="page-14-1"></span>4.b. Images

Pour les images, vous devez cliquer sur l'icône :

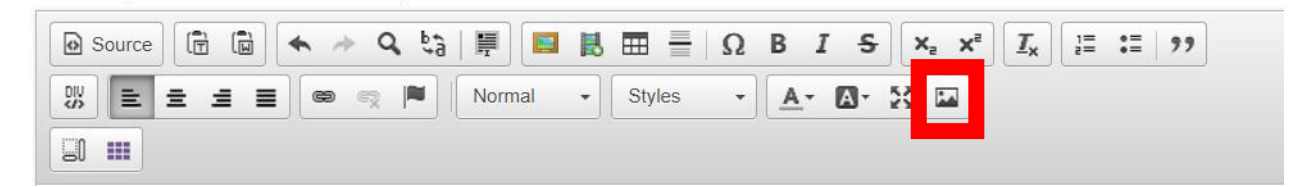

Une nouvelle fenêtre s'ouvre :

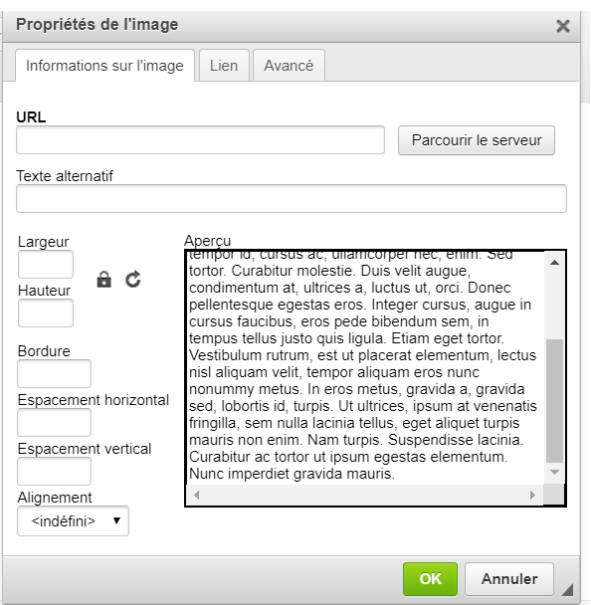

Dans celle-ci, vous devez cliquer sur « Parcourir le serveur ». Dans la fenêtre suivante :

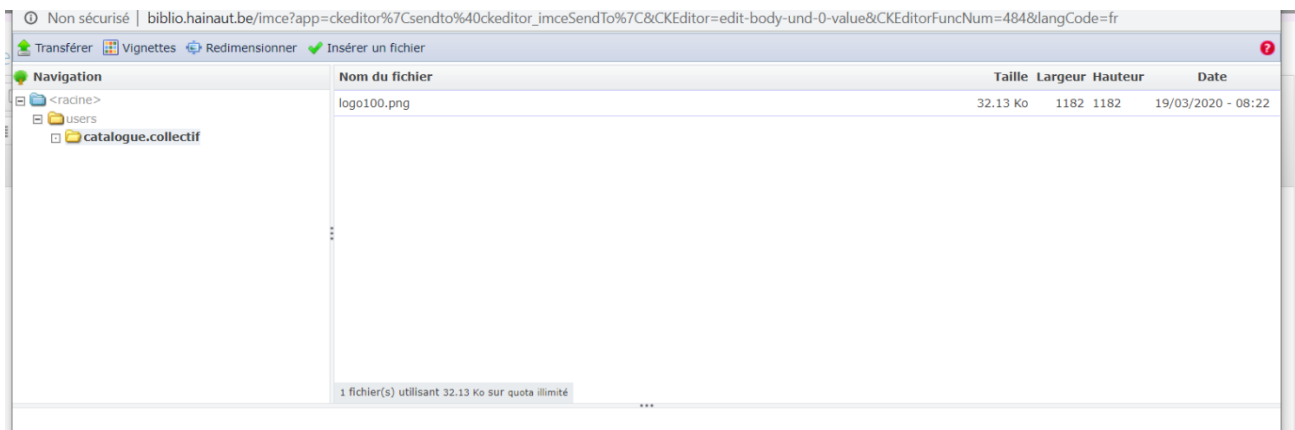

Cliquer sur « Transférer » → Choisir un fichier → Choisir l'image voulue → Transférer → Dans la liste, double-cliquer sur l'image

Remplir le texte alternatif

Redimensionner l'image si besoin

## <span id="page-15-0"></span>4.c. Vidéos

Pour incorporer une vidéo dans votre texte, il faut cliquer sur « Embed Media » :

Texte (Modifier le résumé)

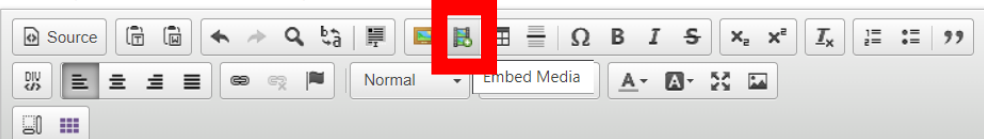

Dans la fenêtre qui s'ouvre, copier le « Code d'intégration » du site de provenance :

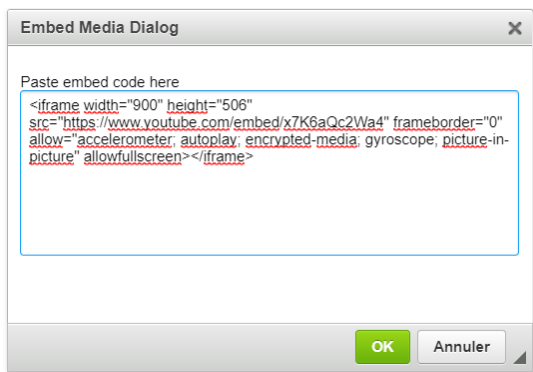

Cliquer sur « OK »

La vidéo s'incorpore dans le bloc texte.

**Attention pour les adeptes du HTML**

Afin de désactiver les vidéos Youtube en fonction des Cookies Policy sélectionnés, vous devez procéder comme suit :

- Lorsque vous insérez un code iFrame, vous devez changer le src="…'' en date-src=''…'' et ajouter à la suite l'attribut data-cookieconsent=''marketing''

Cela permet de ne pas afficher la vidéo si les options marketing des cookies ne sont pas cochées.

Vous avez la possibilité d'afficher un message SI ces cookies ne sont pas cochés :

- Ajouter le code HTML suivant le contenu <div class=''cookieconsent-optoutmarketing''>VOTRE TEXTE EXPLIQUANT POURQUOI LA VIDEO NE S'AFFICHE PAS ET COMMENT L'AFFICHER</div>
	- o Cette information ne s'affichera que quand l'utilisateur n'aura pas coché les cookies marketing

## <span id="page-16-0"></span>4.d. Liens hypertexte

Vous pouvez aussi y mettre des liens hypertexte. Pour cela cliquer sur le bouton « Lien » :

Texte (Modifier le résumé)

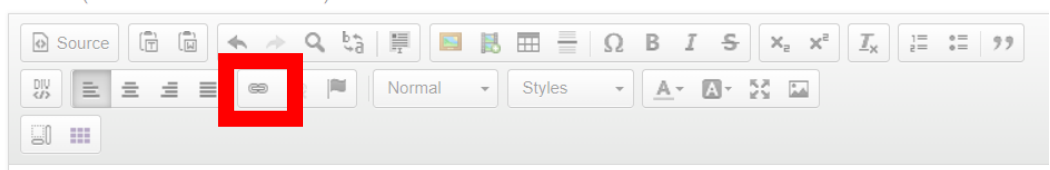

Dans la fenêtre suivante :

- Onglet « Informations sur le lien »
	- o Compléter « Afficher le texte »
	- o Compléter « URL »
- Onglet « Cible »
	- o Choisir « Nouvelle fenêtre (\_bank)
- Onglet « Avancé »
	- o Compléter « Infobulle » comme décrit dans les recommandations

## <span id="page-16-1"></span>4.e. Tableaux (Grille Bootstrap)

Pour cela, il faut cliquer sur le bouton :

Texte (Modifier le résumé)

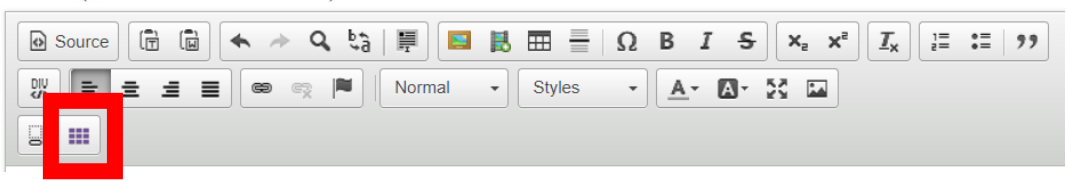

Choisir le nombre de colonnes et de lignes.

Cliquer sur « OK ».

Il ne vous reste plus qu'à compléter le tableau.

- 5. Choisissez un tag
	- a. Commune
		- i. Vous avez accès à une seule commune
- 6. Vidéo
	- a. Pour incorporer une vidéo dans l'actualité, vous pouvez copier/coller le lien de celleci dans ce bloc
- 7. État cible
	- a. En cours de rédaction  $\rightarrow$  Si vous n'avez pas encore fini de compléter cet événement
	- b. A valider  $\rightarrow$  Pour que celui-ci puisse être validé par un responsable éditorial de votre bibliothèque
- 8. Options de planification (si vous voulez créer des événements sans les publier directement)
	- a. Choisir une date et heure de publication
	- b. Choisir une date et heure de dépublication
		- **i. Attention : le module se lance toutes les heures. Vous ne verrez donc pas toute de suite le résultat**
- 9. Une fois fini, cliquer sur le bouton « Enregistrer »

# <span id="page-18-0"></span>Créer un événement

- 1. Sur le bandeau supérieur en haut à gauche :
	- a. Contenu
	- b. Ajouter du contenu
	- c. Evénement

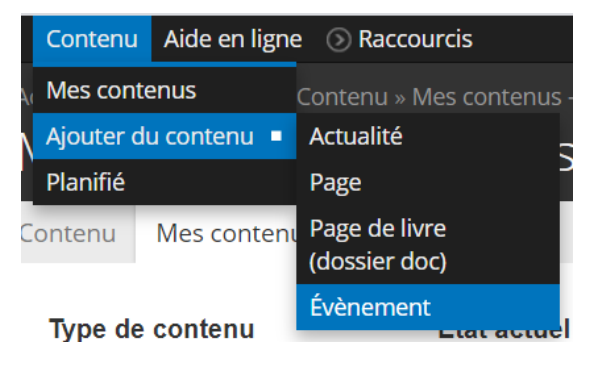

- 2. Vous serez redirigé vers la page « Créer Evènement ». Dans cette page, il y a plusieurs cadres à remplir.
- 3. Compléter le « Titre »

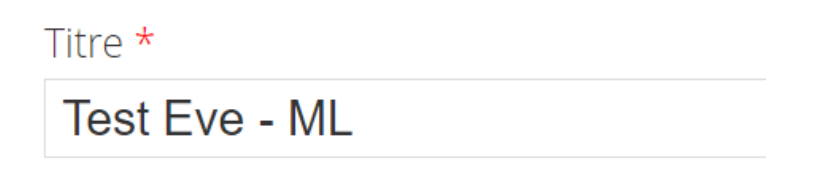

- 4. Charger une « Vignette »
	- a. Soit par glisser/déposer
	- b. Soit en cliquant sur le bouton « Parcourir »
		- i. Reporter vous aux dimensions recommandées à savoir **900 px par 1280 px**
	- c. Une fois la vignette chargée, ne pas oublier de cliquer sur le bouton « Transférer » pour valider celle-ci

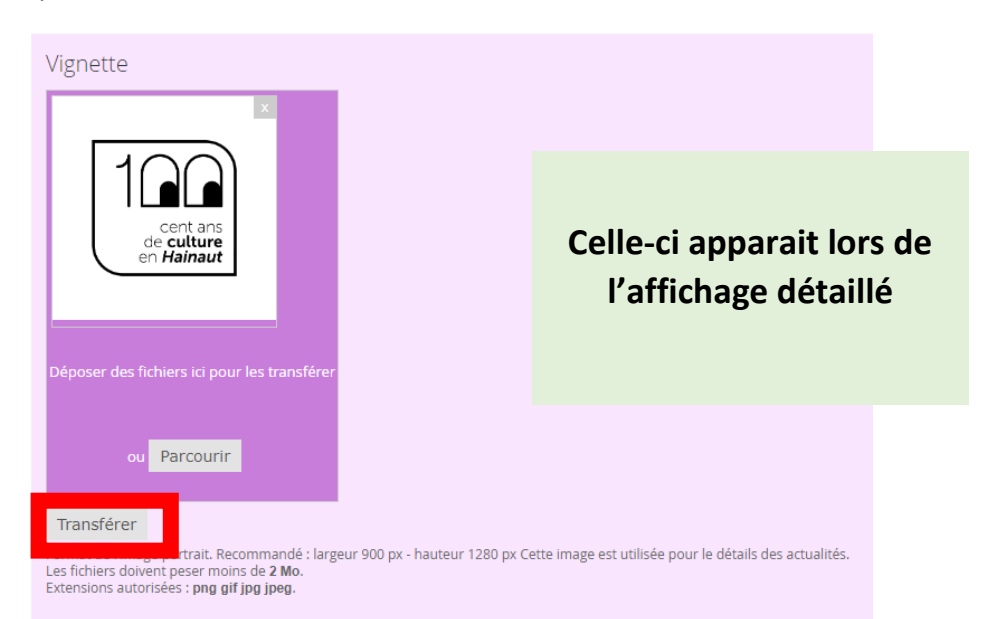

d. Quand la vignette aura bien été transférée, il faudra y indiquer un **texte alternatif.**  Attention ce texte sert aux aides audiovisuelles pour les personnes atteintes de handicap, il est donc obligatoire et celui-ci doit être complet (ex : Logo 100 ans de culture en Hainaut avec des yeux dans les deux zéros)

Texte alternatif Logo 100 ans de culture en Hainaut avec des yeux dans le deux zéros Ce texte sera utilisé par les lecteurs d'écran, les moteurs de recherche, ou lorsque l'image ne peut être chargée.

#### e. Il vous faudra aussi indiquer le **titre** (ex : Logo 100 ans)

# Titre Logo 100 ans Le titre apparaît sous forme d'infobulle lorsque l'utilisateur survole l'image avec sa souris.

Format de l'image portrait. Recommandé : largeur 900 px - hauteur 1280 px Cette image est utilisée pour le détails des actualités. Les fichiers doivent peser moins de 2 Mo. Extensions autorisées : png gif jpg jpeg.

- 5. Charger une « Vignette Liste »
	- a. Soit par glisser/déposer
	- b. Soit en cliquant sur le bouton « Parcourir »
		- i. Reporter vous aux dimensions recommandées à savoir **800 px par 325 px**
	- c. Une fois la vignette chargée, ne pas oublier de cliquer sur le bouton « Transférer » pour valider celle-ci

#### Vignette - Liste

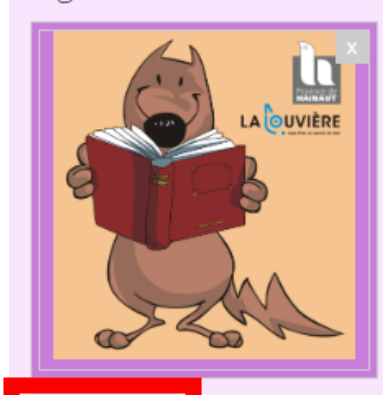

**Celle-ci apparait sur :**

- **Home Page**
- **Dans le listing complet**

#### Transférer

Format de l'image paysage. Recommandé : largeur 800 px - hauteur 325 px Cette image est utilisée pour la liste des actualités. Les fichiers doivent peser moins de 2 Mo. Extensions autorisées : png gif jpg jpeg.

- 6. Compléter le bloc texte avec :
	- a. Du texte
	- b. Des images
	- c. Des vidéos
	- d. Des liens hypertexte
	- e. Tableaux (Grille Bootstrap)
	- f. Etc.

Texte (Modifier le résumé)

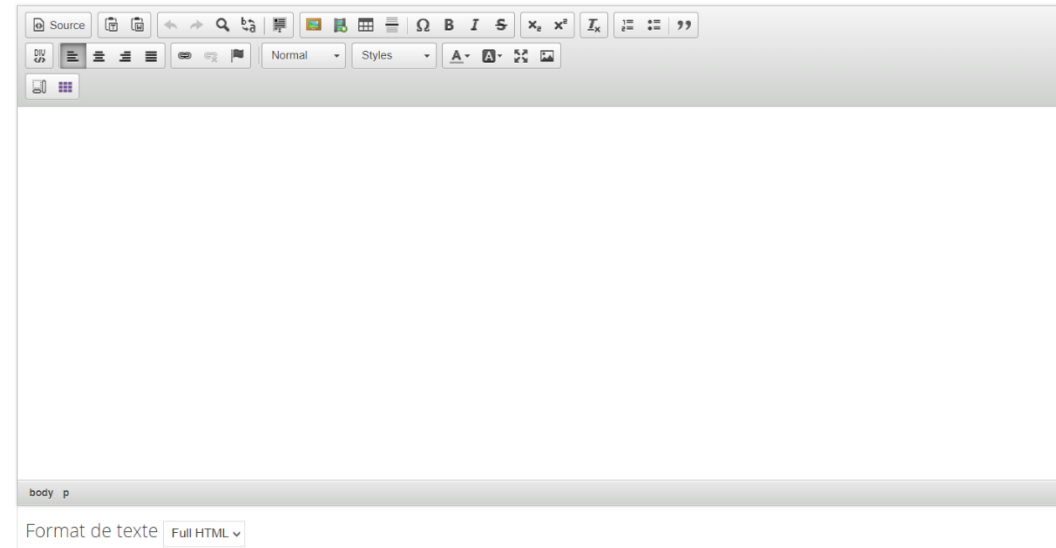

## <span id="page-20-0"></span>6. a. Texte

Pour le texte, vous pouvez le mettre en forme comme dans un traitement de texte

#### <span id="page-21-0"></span>6. b. Images

Pour les images, vous devez cliquer sur l'icône :

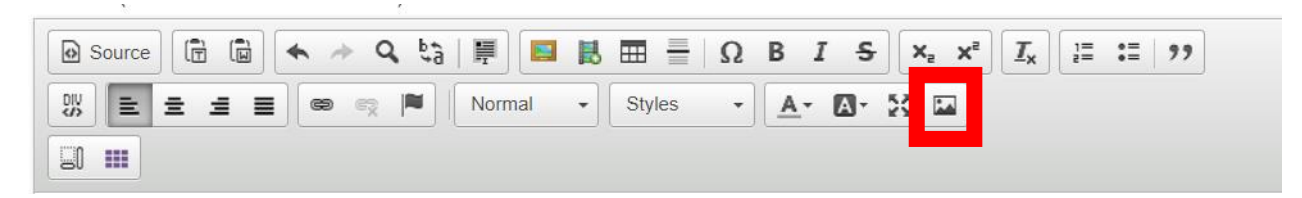

#### Une nouvelle fenêtre s'ouvre :

![](_page_21_Picture_87.jpeg)

Dans celle-ci, vous devez cliquer sur « Parcourir le serveur ». Dans la fenêtre suivante :

![](_page_21_Picture_88.jpeg)

Cliquer sur « Transférer » → Choisir un fichier → Choisir l'image voulue → Transférer → Dans la liste, double-cliquer sur l'image

Remplir le texte alternatif

Redimensionner l'image si besoin

## <span id="page-22-0"></span>6. c. Vidéos

Pour incorporer une vidéo dans votre texte, il faut cliquer sur « Embed Media » :

![](_page_22_Figure_2.jpeg)

Dans la fenêtre qui s'ouvre, copier le « Code d'intégration » du site de provenance :

![](_page_22_Picture_112.jpeg)

Cliquer sur « OK »

La vidéo s'incorpore donc dans le bloc texte.

## **Attention pour les adeptes du HTML**

Afin de désactiver les vidéos Youtube en fonction des Cookies Policy sélectionnés, vous devez procéder comme suit :

- Lorsque vous insérez un code iFrame, vous devez changer le src="…'' en date-src=''…'' et ajouter à la suite l'attribut data-cookieconsent=''marketing''

Cela permet de ne pas afficher la vidéo si les options marketing des cookies ne sont pas cochées.

Vous avez la possibilité d'afficher un message SI ces cookies ne sont pas cochés :

- Ajouter le code HTML suivant le contenu <div class=''cookieconsent-optoutmarketing''>VOTRE TEXTE EXPLIQUANT POURQUOI LA VIDEO NE S'AFFICHE PAS ET COMMENT L'AFFICHER</div>
	- o Cette information ne s'affichera que quand l'utilisateur n'aura pas coché les cookies marketing

## <span id="page-23-0"></span>6. d. Liens hypertexte

Vous pouvez aussi y mettre des liens hypertexte. Pour cela cliquer sur le bouton « Lien » :

Texte (Modifier le résumé)

![](_page_23_Figure_3.jpeg)

Dans la fenêtre suivante :

- Onglet « Informations sur le lien »
	- o Compléter « Afficher le texte »
	- o Compléter « URL »
- Onglet « Cible »
	- o Choisir « Nouvelle fenêtre (\_bank)
- Onglet « Avancé »
	- o Compléter « Infobulle » comme décrit dans les recommandations

## <span id="page-23-1"></span>6. e. Tableaux (Grille Bootstrap)

Pour cela, il faut cliquer sur le bouton :

Texte (Modifier le résumé)

![](_page_23_Picture_15.jpeg)

Choisir le nombre de colonnes et de lignes.

Cliquer sur « OK ».

Il vous reste plus qu'à compléter le tableau.

- 7. Compléter le bloc « Informations complémentaires » si nécessaire
	- g. Adresse du lieu d'organisation
	- h. Horaire
	- i. Etc.
- 8. Choisir la date de début et de fin de l'événement
- 9. Choisissez un tag
	- j. Commune
		- i. Vous avez accès à une seule commune
	- k. Localisation
		- i. Dans cette liste déroulante, choisissez la localisation qui organise l'événement
	- l. Type d'événement
		- i. A choisir dans la liste déroulante
	- m. Public
		- i. Vous pouvez en sélectionner plusieurs
- 10. Faire une galerie d'image si nécessaire
	- n. Donner un titre
	- o. Choisir les images voulues
	- p. Compléter les textes alternatifs
- 11. État cible
	- q. En cours de rédaction  $\rightarrow$  Si vous n'avez pas encore fini de compléter cet événement
	- r. A valider  $\rightarrow$  Pour que celui-ci puisse être validé par un responsable éditorial de votre bibliothèque
- 12. Vidéo
	- s. Pour incorporer une vidéo dans l'actualité, vous pouvez copier/coller le lien de celleci dans ce bloc
- 13. Paramètres des inscriptions
	- t. Statut des inscriptions
		- i. Ouvert (passer au point b)
		- ii. Fermé
	- u. Date d'ouverture des inscriptions
	- v. Date limite des inscriptions
	- w. Nombre de places en ligne (qui peut être réservé par les usagers via leur compte)
	- x. Nombre de places par téléphone (devra donc être ajouté par un responsable éditorial)
	- y. Nombre de place réservables simultanément (nombre réservable par personne)
	- z. Inscription ouverte aux anonymes (personne non connectée)
		- i. Oui
		- ii. Non
	- aa. Activer la modération
		- i. Oui (chaque inscription devra donc être validée)
		- ii. Non
	- bb. Activer notification abonné
		- i. Saisir le nombre de jour pour que les personnes inscrites reçoivent une notification de rappel
	- cc. Activer les notifications des professionnels par mail lors
		- i. De l'ajout d'une réservation par l'utilisateur
		- ii. De l'annulation d'une réservation par l'utilisateur
- dd. Personnes à notifier
	- i. Saisir les adresses mails des professionnels qui doivent être informés si le point « j » a été coché
- 14. Options de planification (si vous voulez créer des événements sans les publier directement) ee. Choisir une date et heure de publication
	- ff. Choisir une date et heure de dépublication
		- **i. Attention : le module se lance toutes les heures. Vous ne verrez donc pas toute de suite le résultat**
- 15. Une fois fini, cliquer sur le bouton « Enregistrer »

# <span id="page-26-0"></span>Créer un coup de cœur

- 1. Faire une recherche sur ce que vous voulez mettre en coup de cœur
- 2. Le document trouvé, cliquer sur le cœur qui se trouve dans le coin supérieur gauche de la vignette de la notice

![](_page_26_Picture_3.jpeg)

- 3. Compléter la page qui s'affiche avec les informations voulues comme pour les autres contenus
- 4. Une fois complétée, cliquer sur « Enregistrer »
- 5. Votre coup de cœur est maintenant visible sur votre portail

# <span id="page-27-0"></span>Créer une sélection

- 1. Faire une recherche dans le catalogue
- 2. Sélectionner les notices en cochant la case qui se trouve dans le coin supérieur droit :

![](_page_27_Picture_95.jpeg)

3. Une fois toutes les notices sélectionnées, remonter en haut de la page pour accéder au bloc :

![](_page_27_Picture_5.jpeg)

- 4. Vous avez différentes options :
	- a. Visualiser  $\rightarrow$  Pour voir la liste des notices sélectionnées
	- b. Vider  $\rightarrow$  Pour supprimer la liste
	- c. Enregistrer  $\rightarrow$  Pour enregistrer la liste et la rendre visible sur le portail dans le bloc « Sélection »